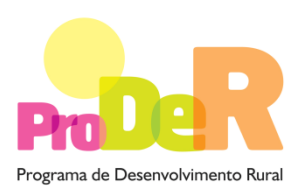

AÇÃO 1.5.2 – RESTABELECIMENTO DO POTENCIAL PRODUTIVO

# **GUIA DE PREENCHIMENTO DO FORMULÁRIO**

**Março 2013** 

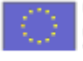

UNIÃO EUROPEIA Fundo Europeu Agrícolo<br>de Deuenvolvimento Rural<br>A Europa investe nos zonos nuncis

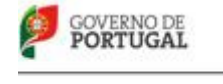

MINISTÊRIO DA AGRICULTURA,<br>DO MAR, DO AMBIENTE<br>E DO ORDENAMENTO DO TERRITÓRIO

## **Página 1 -Ação 152 – Restabelecimento do Potencial Produtivo**

#### **Funcionamento genérico**

- Os formulários estão disponíveis apenas nos formatos existentes em http://www.proder.pt, podendo ser instalados em qualquer computador que possua o sistema operativo Windows ou outro. Apenas deve ter presente que antes de utilizar o formulário, deverá instalar a versão 1.6 do motor Java (também disponível para download) adequado à versão do sistema operativo que utiliza, seguindo as indicações descritas para a instalação.
- Se possui um sistema operativo "Não-Windows", deve retirar o formulário da Net na opção "Instalação em Sistemas Não-Windows", fazer download do ficheiro compactado (zip), abri-lo e extrair para uma pasta no seu computador o ficheiro com extensão jar, (este ficheiro é o formulário) e é esse o ficheiro que deve executar (clicar com o cursor do rato em cima do ficheiro). Caso o formulário não abra, é porque não localizou onde o Java está instalado. Deve localizar a pasta onde fez a instalação, abrir uma linha de comando e digitar o seguinte: java -jar "nome do ficheiro jar que tirou da Net"
- O formulário depois de preenchido grava no computador um ficheiro com o nome que escolher, por exemplo "nomedoficheiro.152" podendo posteriormente ser importado noutro computador que tenha o formulário instalado.

## **Validação e envio dos dados da candidatura**

- O formulário permite validar os dados inseridos, através da utilização, no menu "Ações", da opção "Validar Formulário" ou em alternativa "clique" no ícone de validação, podendo esta validação também ser feita por página. Emite mensagens de erro (a vermelho) e alertas (a amarelo) sinalizando anomalias no preenchimento. Apenas os erros impedem o envio da candidatura.
- Após a validação final da informação, para enviar a candidatura deverá selecionar no menu "Ações" a opção "Exportar Candidatura" ou em alternativa "clicar" no ícone de exportação. O ficheiro é assim enviado eletronicamente não sendo necessário qualquer outro procedimento adicional, nem qualquer outro tipo de encaminhamento da candidatura.
- Para o envio dos dados da candidatura funcionar corretamente, o equipamento onde o formulário está instalado necessita de ter acesso à Internet. Se acede à Internet com proxy

(pergunte ao administrador do seu sistema) digite o endereço do proxy e a porta respetiva, antes de fazer a verificação. Se não, deixe os referidos campos em branco.

- O meio indicado para o envio das candidaturas é através da exportação do formulário, disponível apenas em http://www.proder.pt, não sendo aceite o envio de candidaturas através de e-mail.
- No fim da sessão de envio da candidatura pela Internet, o promotor visualizará no écran do seu computador uma janela idêntica à apresentada abaixo, com a mensagem que confirma que o seu formulário foi recebido com sucesso:

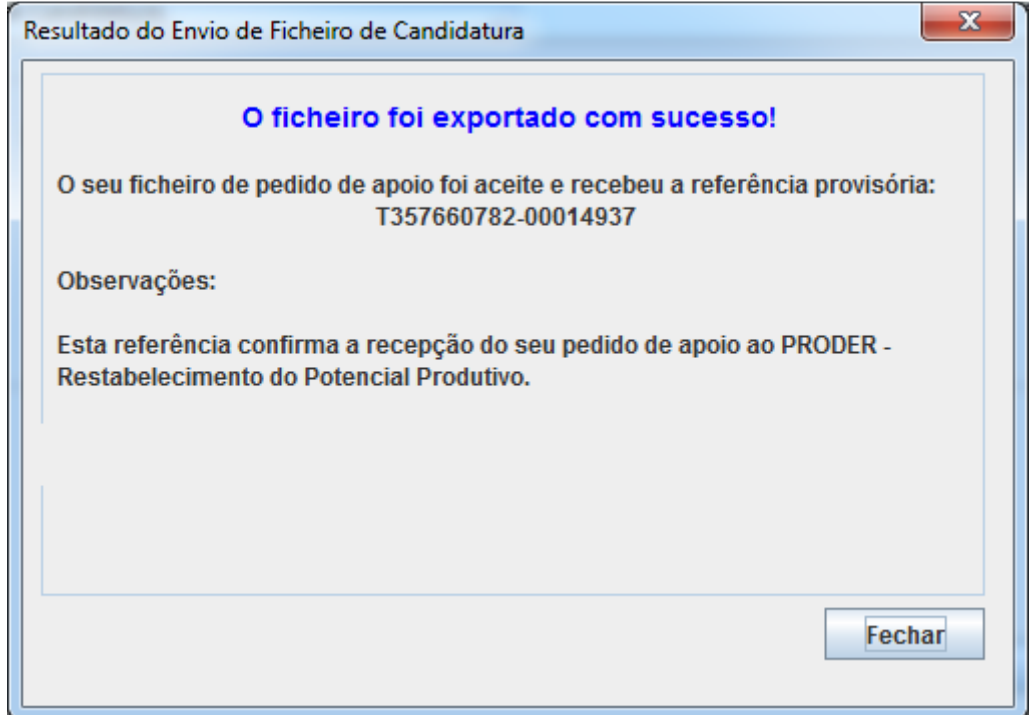

Posteriormente, é enviado ao promotor, através de correio eletrónico e para o endereço que identificou na candidatura, um recibo com a indicação da data e do número atribuído à sua candidatura, bem como um código de acesso à área reservada.

• O sistema de informação não aceita a repetição do envio de uma candidatura já submetida com sucesso. Caso um promotor tente enviar de novo a mesma candidatura, visualizará no ecrã do seu computador a janela abaixo apresentada, com a respetiva mensagem de que a candidatura já foi enviada.

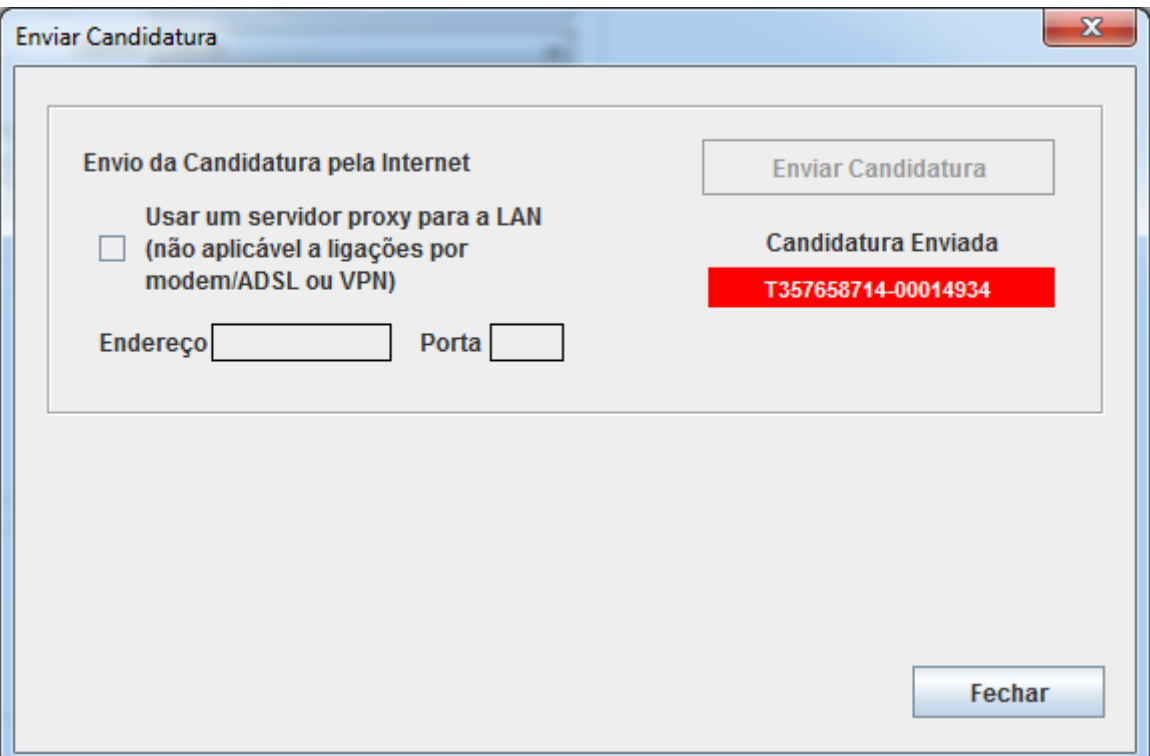

#### **Substituição de candidaturas**

• Sempre que considere que cometeu um lapso no preenchimento do formulário poderá submeter outro. Para o efeito terá que desistir previamente do primeiro, efetivando essa desistência através do Balcão do Beneficiário. Caso contrário, as candidaturas poderão ser consideradas duplicadas e serão anuladas.

#### **Atualização do formulário**

- O formulário eletrónico de candidatura dispõe de um mecanismo automático de verificação de versões. Este mecanismo é acionado ao enviar os dados da candidatura.
- Caso a versão instalada do formulário não corresponda à que esteja em vigor, recebe a mensagem seguinte:«O seu formulário tem uma versão desatualizada ("número da versão").p.f. faça o download da nova versão!»
- A versão mais recente do formulário importa os dados inseridos nos ficheiros gravados na versão anterior, desde que os ficheiros sejam criados por formulários relativos ao mesmo aviso de abertura de concurso. Depois de instalada a nova versão do formulário apenas tem de procurar o ficheiro gravado na versão anterior, por exemplo "nomedoficheiro.111", e abrilo na versão mais recente.

#### **Erros genéricos e bloqueios**

- Caso ocorram com alguma frequência erros e/ou bloqueios no preenchimento do formulário, esse facto poderá significar que existe um problema de falta de memória do computador. Neste caso, sugerem-se alguns dos seguintes procedimentos:
	- 1. Fechar algumas janelas que eventualmente se encontrem abertas no computador;

2. Sugere-se o encerramento de janelas relacionadas com o Word, Excel ou outras aplicações, de forma a libertar espaço para o formulário;

3. Relativamente ao ponto anterior, importa esclarecer que a gestão da memória é efetuada pelo sistema operativo do computador e não pelo formulário;

4. Expandir a janela onde está a ser executado o formulário, clicando no botão de maximizar de modo que o formulário ocupe toda a largura do écran;

- 5. O passo anterior permite uma menor utilização da barra de scroll horizontal;
- 6. Gravar com frequência os dados para não os perder.

## **Página 2 – Dados do promotor**

#### **Declaração de Autorização**

• Deve assinalar a opção "Autorizo" quanto à utilização dos dados da candidatura para finalidades integradas no âmbito do PRODER.

#### **Identificação do Promotor**

- NIFAP deve ser preenchido com o número pessoal do promotor
- Nº de Identificação Fiscal e Nome ou Designação Social deve ser preenchido com os dados pessoais do Promotor, se for produtor individual, ou de acordo com os dados do Cartão do Registo Nacional de Pessoas Coletivas, se for uma pessoa coletiva.
- Morada, Localidade e Concelhodeve seridentificada a morada completa relativa à sede social do Promotor e respetivo concelho.
- Código Postal- o Código Postal deve ser corretamente indicado e, em caso de dúvida, podem ser consultados os serviços dos CTT ou o respetivo site na Internet – www.ctt.pt. O

Código Postal deve conter 4 dígitos iniciais, acrescidos de um subcódigo de 3 dígitos, seguido da Designação Postal. Exemplo: 1208-148 LISBOA.

- E-mailcorreio eletrónico do Promotor.
- URL"(UniformResourceLocator)" endereço eletrónico do Promotor na Internet.

## **Enquadramento do regime de IVA**

• O Promotor deve optar pelo regime de IVA com que se encontra declarado nas Finanças, no caso de optar pelo IVA pró-rata, deve inscrever a taxa de IVA a deduzir.

## **Identificação do Responsável pela Exploração**

- Deve ser preenchido com os dados solicitados, sendo obrigatório o nome e a função no caso de não ser produtor individual.
- Deve ser preenchido com a data de nascimento, no caso de ser produtor individual.

# **Página 3 – Caracterização da operação**

## **Investimento e Calendarização**

• Nos campos relativos à Data de Início e Data de Fim do Investimento devem ser inscritas as datas previsíveis para o começo e a finalização do investimento.

## **Página 4 – Caracterização da operação**

## **Localização das Atividades Beneficiadas pelos Investimentos**

- **N.º do Local** campo de preenchimento automático.
- **Polígono**  Número de polígono de investimento que corresponde à marcação do investimento a realizar na sala de parcelário.
- **Concelho** Escolher entre as opções o concelho onde vai ser realizado o investimento**.**
- **Área de Intervenção** Área de investimento.
- **Freguesia** Escolher entre as opções a freguesia onde vai ser realizado o investimento**.**
- **Número(s) de Artigo (s) matricial (ais)** Número de artigo das parcelas onde foi marcado o polígono de investimento (caso existam vários números matriciais estes deverão ser separados por virgulas).
- **Forma de Exploração** Escolher entre as opções a opção adequada.
- **Reserva Agrícola/Reserva Ecológica –** Devem ser assinalados os campos correspondentes caso o investimento se localize numa das zonas condicionadas.

**Nota: cada uma das linhas deve ser preenchida na totalidade com exceção para os campos relativos à Reserva Agrícola/Reserva Ecológica que apenas são preenchidos quando aplicável.** 

# **Página 5 – Caracterização da operação**

#### **Caracterização dos danos e do investimento a realizar**

**O promotor deverá registar, neste quadro, todos os investimentos necessários ao restabelecimento do potencial produtivo.** 

- **Nº Dossier** Campo de preenchimento automático, ficando os investimentos previstos numerados sequencialmente. O promotor deve reunir e arquivar todos os orçamentos devidamente detalhados bem como todos os elementos adicionais que contribuam para a boa caracterização e fundamentação do investimento proposto.
- **Designação** deve ser identificado o investimento pretendido. (exemplos: construção de uma estufa; equipamento de rega, remoção de material destruído, plástico para cobertura, etc.)
- **Rubrica de investimento**  Deve ser escolhida entre as opções a rubrica adequada ao investimento.
- **Tipo de investimento**  Deve ser escolhida uma das opções em que se enquadra o investimento pretendido devendo efetuar a sua discriminação e dimensão. Deverá pormenorizar sempre, e o mais possível, nos casos em que os valores de investimento careçam de fundamentação por serem apresentados por montante superior ao que é considerado normal naquele investimento.
- **Investimento Total** e **Investimento Elegível** devem ser inscritos os valores dos investimentos totais previstos e os respetivos valores elegíveis, podendo ser o investimento elegível igual ou inferior ao investimento total. O investimento elegível será inferior sempre que, ao ser proposto um determinado investimento, este contenha uma parte que não é elegível, conforme definição no Regulamento de Aplicação da Portaria que regulamenta esta Ação.
	- o Quando o investimento não inclui IVA elegível a coluna do **Investimento Total** deverá ser preenchida com o valor total (Elegível + IVA) e a coluna do **Investimento Elegível** apenas com o considerado elegível.
	- o Quando o investimento inclua IVA elegível, assinalado na página 2, deverá ser preenchida a coluna do **Investimento Total** com o valor do investimento sem o de IVA, na coluna da **Taxa do IVA**, o respetivo valor da taxa correspondente a esse investimento. O formulário calcula automaticamente o valor do investimento com o IVA elegível e inscreve-o na coluna **do Investimento com IVA Elegível**.
	- o Quando a opção do IVA assinalada na página 2 foi pró-rata e referiu a taxa de pró-rata, o formulário calcula essa percentagem sobre a taxa do IVA do investimento em causa adicionando ao valor do respetivo investimento sem IVA e inscreve o resultado na coluna do Investimento total com IVA.
	- o Para além do IVA, o investimento total também pode conter uma parte comparticipada pelo seguro, a qual deverá ser deduzida no valor a apresentar na coluna do investimento elegível.
- **Unidade**  para cada investimento deve ser escolhida a unidade adequada.
- **Quantidade**  deve ser referido o número de unidades
- **Cobertura de seguro** quando o bem destruído pelo sinistro se encontrava seguro deve ser assinalado.
- **Taxa de IVA(1)** deve escolher a opção adequada à taxa de IVA aplicada ao investimento em causa.
- **Investimento com IVA elegível(1) –** campo de preenchimento automático em função da taxa de IVA escolhida na coluna anterior.
- **Nº de Local** deve ser escolhido entre os números de local identificados o que se aplica ao investimento.
- **Data de realização** deve ser inscrita a data previsional para a execução do respetivo investimento.

**(1)Nota**: As colunas "Taxa de IVA" e "Investimento com IVA elegível" apenas ficam disponíveis quando foi assinalada uma opção na página 2 relativa ao IVA em que o mesmo é elegível.

# **Página 6 – Caracterização da operação**

## **Intervenções a Implementar**

Este espaço deverá ser utilizado para fundamentar e/ou esclarecer os dados introduzidos no formulário, caracterizando os danos ocorridos e os investimentos propostos. A caracterização deverá ter o detalhe necessário, para permitir ao analista a verificação da elegibilidade e razoabilidade do valor do investimento, bem como a necessidade da sua realização.

# **Página 7 – Elementos a remeter à entidade Gestora**

Após ter tomado conhecimento da informação constante nesta página, o promotor deverá assinalar o campo disponibilizado.